## **Quick Order Search**

## **Quick Order Search By Customer**

- open the "Sales Screen"
- click the yellow folder to open the "Order Search" screen
- immediately type your customer's name and hit Enter
	- o if your order does not show up, make sure all the relevant checkboxes are selected
- then hit Tab the cursor will move to the 'Quick Order Number Search' field
- hit Tab again the cursor will move to the first entry in the grid with the 'Doc Number' selected
- now type the order number (FastManager will drill-down to the number you type)
- hit Enter to open the order

order search by customer.mp4

Of course you can also double-click on the desired order to open it

## **Quick Order Search by Order Number**

- open the "Sales Screen"
- click the yellow folder to open the "Order Search" screen
- hit Tab once to move the cursor into the "Quick Order Number Search" field
- type the number you're after and hit Enter
	- $\circ$  any other filter options will be ignored
- now you can double-click on the search result in the grid at the bottom

## quick order number search.mp4

From: <https://docs.fastmanager.com/> - **FastManager Help Manual**

Permanent link: **<https://docs.fastmanager.com/sales/search>**

Last update: **2020/06/18 10:03**

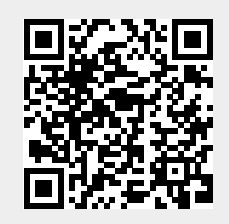